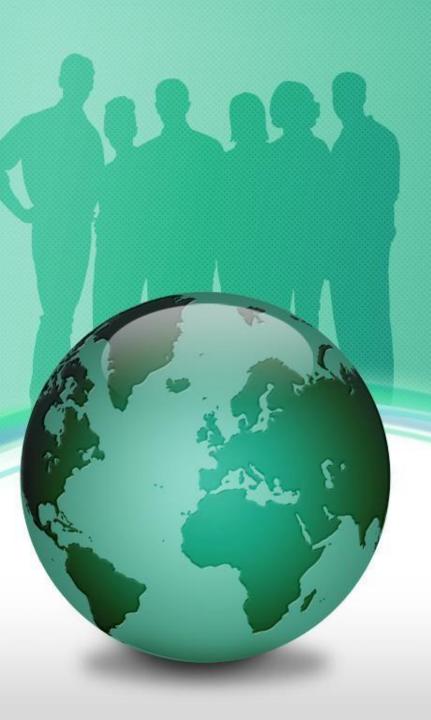

# End of Day Batch Process

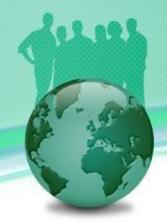

- Banks need to perform Start of Day (SOD) process before it can carry out transactions for a specific date.
- They also need to run the End of Day (EOD) job to process the transaction created during the day.
- When the scheduled EOD job completes, the system is advanced to the next date automatically.
- The EOD process can be performed manually, as well as automatically, as scheduled jobs through a job scheduler.
- The EOD jobs involved closing down daily activities, processing transactions and backing up all data.

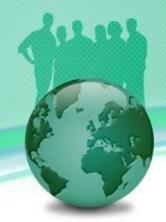

#### How to Schedule the Automatic End of Day Job in FinPricing?

 Click the BatchRisk tab at the top-left corner of the application. Then, expend Batch -> Auto -> End of Day. If you created an auto end of day (EOD) scheduler already, it will be displayed in the main window.

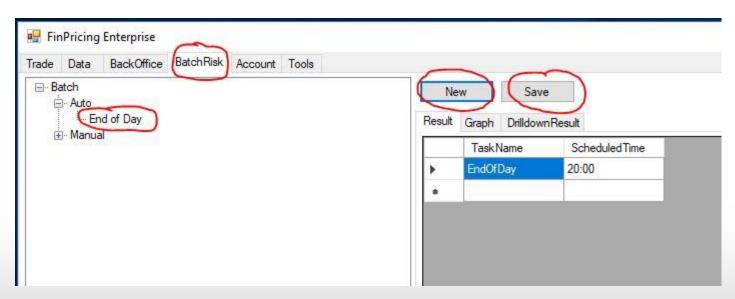

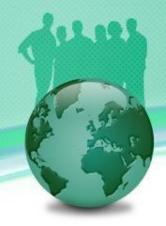

## How to Schedule the Automatic End of Day Job in FinPricing? (Cont'd)

- A user can modify the scheduled time and then click the Save button to save the changes.
- If the user have never created an auto EOD scheduler, he can click the New button. A new auto EOD template is displayed in the main window.
- Fill the time on which the user wants the EOD batch job to start daily and then click the Save button. A new auto EOD scheduler is created.

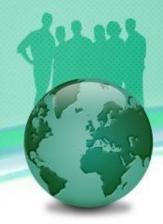

 Click the BatchRisk tab at the top-left corner of the application. Then, expend Batch -> Manual and select End of Day.

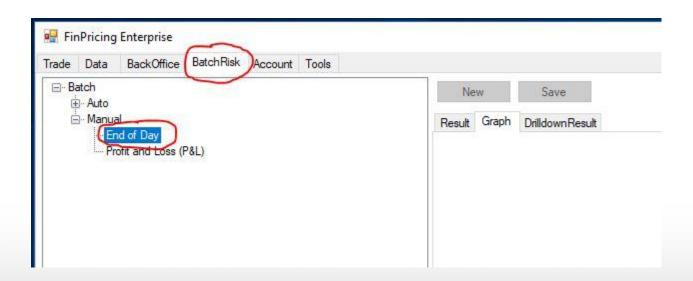

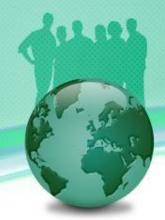

A selection window pops up. You can select AllBooks or a particular leaf book (e.g., Interest Rate). All the EOD dates already generated in the system are displayed in the main window. You can either click the New button with a new Valuation Date to run a new EOD job right away or the Load button with a selected date to load existing EOD results.

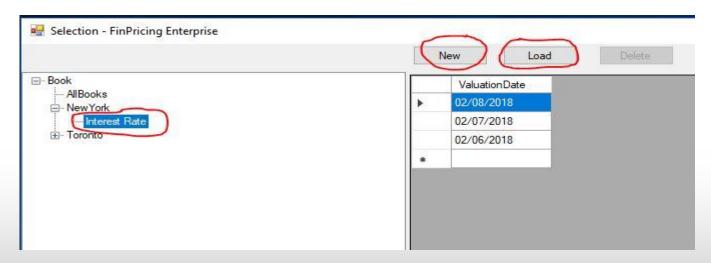

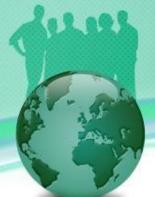

• If you input a new Valuation Date (e.g., 2/5/2018) at the top-right corner of the selection window and click the New button. FinPricing start to run the EOD for the book "Interest Rate" on 2/5/2018. The results are shown in the Result tab of the main window.

| Trade Data BackOffice BatchRisk Account To            | iols |                    |             |                |                |      |                |
|-------------------------------------------------------|------|--------------------|-------------|----------------|----------------|------|----------------|
| E- Batch Auto Manual End of Day Profit and Loss (P&L) | R    | New Save           |             |                |                |      |                |
|                                                       |      | Book Name/TradeId  | ProductName | Valuation Date | PV             | Cash | Delta-IR       |
|                                                       |      | Book Name/Tradeld  | ProductName | Valuation Date | PV             | Cash | Delta-IR       |
|                                                       |      | Book-Interest Rate | )           | 2/5/2018       | 2372863.472473 | 0    | 51923131.0879  |
|                                                       |      | T00000012001000023 | IrSwap      | 2/5/2018       | 51789.49205194 | 0    | 7770885.19155  |
|                                                       |      | T00000012001000024 | IrSwap      | 2/5/2018       | 5346.000631870 | 0    | 8528450.88918  |
|                                                       |      | T00000012001000026 | ] IrSwap    | 2/5/2018       | 2389.941654368 | 0    | 4483226.22432  |
|                                                       |      | T00000012001000027 | IrSwap      | 2/5/2018       | -9235.82917611 | 0    | 287821.093699  |
|                                                       |      | T00000012001000045 | IrSwap      | 2/5/2018       | 51789.49205194 | 0    | 7770885.19155  |
|                                                       |      | T00000012001000046 | IrSwap      | 2/5/2018       | 5346.000631870 | 0    | 8528450.88918  |
|                                                       |      | T00000012001000048 | IrSwap      | 2/5/2018       | 2389.941654368 | 0    | 4483226.22432  |
|                                                       |      | T00000012001000049 | IrSwap      | 2/5/2018       | -9235.82917611 | 0    | 287821.093699  |
|                                                       |      | T00000012002000002 | IrFra       | 2/5/2018       | 11457.08186933 | 0    | -147259.780281 |
|                                                       |      | T00000012002000022 | IrFra       | 2/5/2018       | 5603.199609826 | 0    | 256372.099548  |
|                                                       |      | T00000012003000005 | IrSwaption  | 2/5/2018       | 48642.17110718 | 0    | 2888057.06869  |
|                                                       |      | T00000012003000028 | IrSwaption  | 2/5/2018       | 108422.5545598 | 0    | 4702482.47177  |

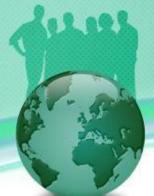

 Note that all tradeIds in the results are underlined that means you can further drill down the results. Click a tradeId (e.g., T000000120010000026). The drilldown results are displayed in the DrillDownResult tab of the main window.

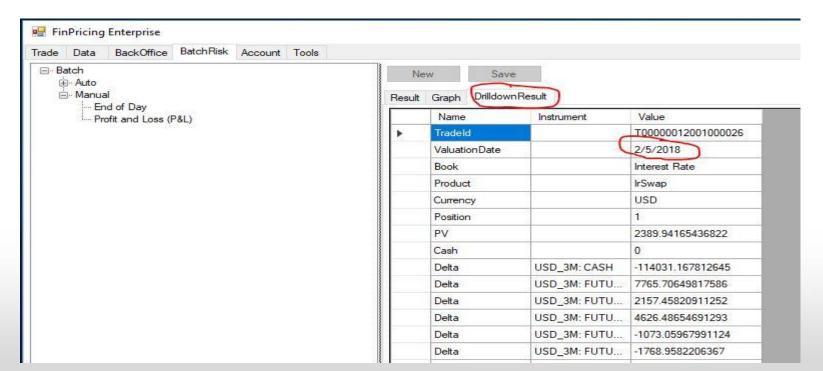

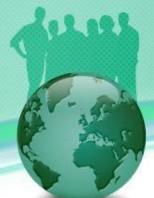

 In addition, a more visually intuitive book composition distribution graph is given in the Graph tab.

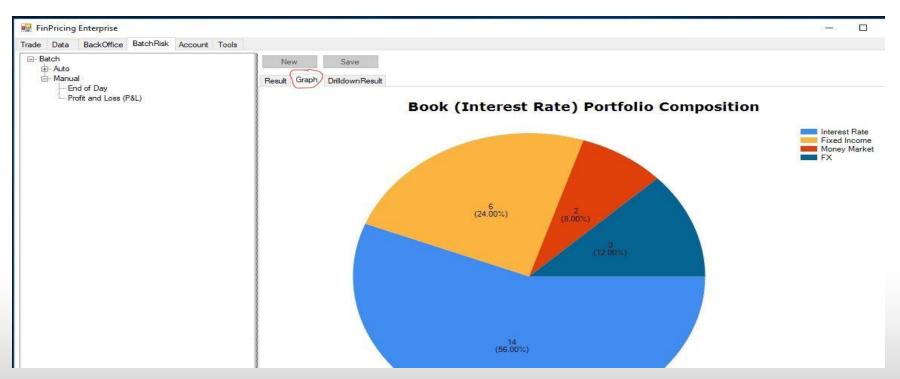

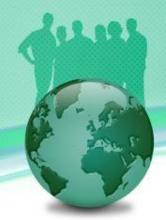

### How to Run the Profit and Loss (P&L) Job manullay in FinPricing?

 Click the BatchRisk tab at the top-left corner of the application. Then, expend Batch -> Manual and select Profit and Loss (P&L).

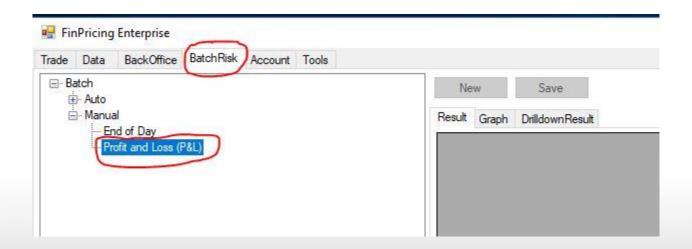

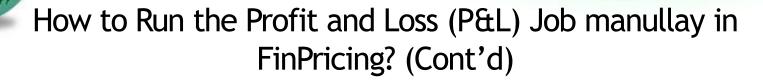

 A selection window pops up. You can select AllBooks or a particular leaf book (e.g., Interest Rate). After that, a P&L selection template is displayed in the main window. You choose the FirstDate and SecondDate, and then click the Load button. Note that the second date should be larger/later than the first date.

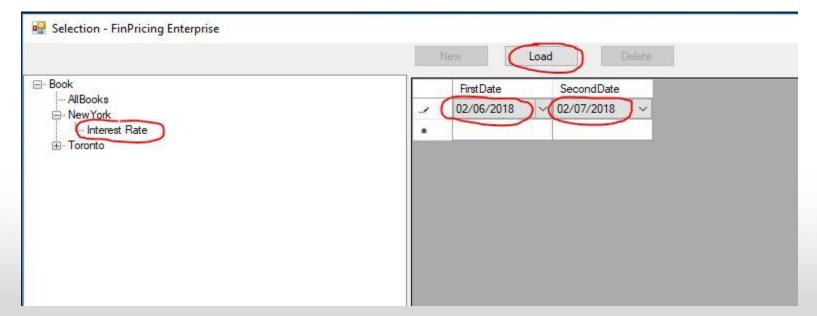

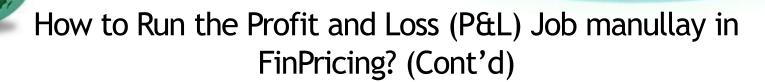

 The total P&L and all the deal-level P&Ls are displayed in the Result tab of the main window.

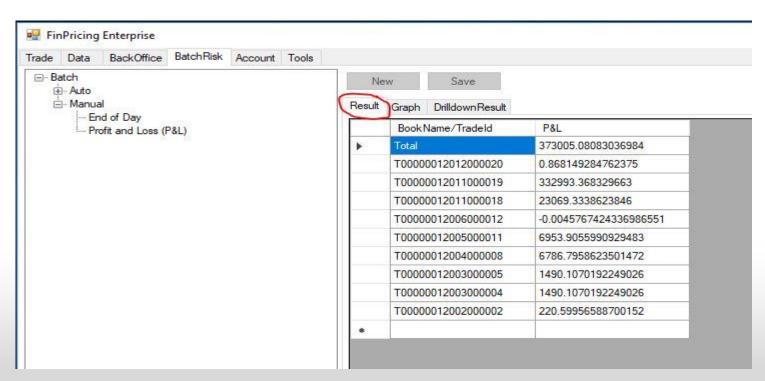

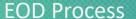

How to Run the Profit and Loss (P&L) Job manullay in FinPricing? (Cont'd)

 The P&L distribution based on asset classes is shown in the Graph tab of the main window.

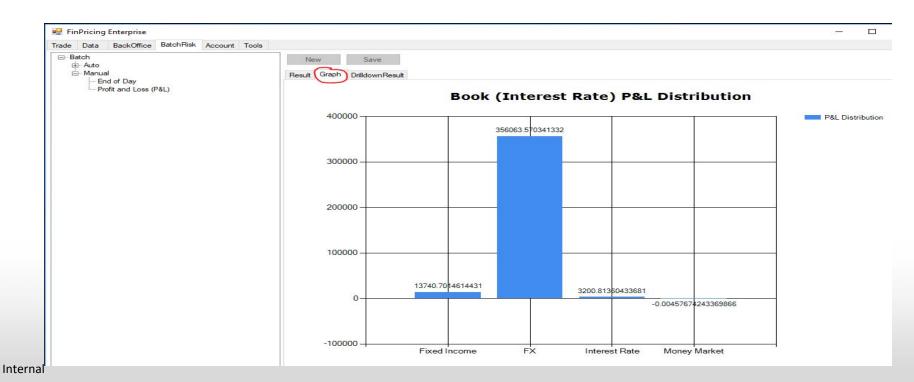

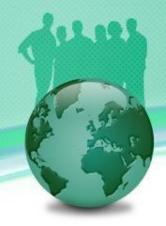

### Thank You

You can find more detailsat

https://finpricing.com/lib/EqBarrier.html